#### **Reset Password Introduction**

Have you ever forgotten your password or locked yourself out? "I can't access my account" is a feature that you may have noticed in our online banking login homepage which allows you to reset your password in the event you are locked out of online banking without having to call us.

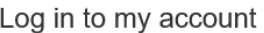

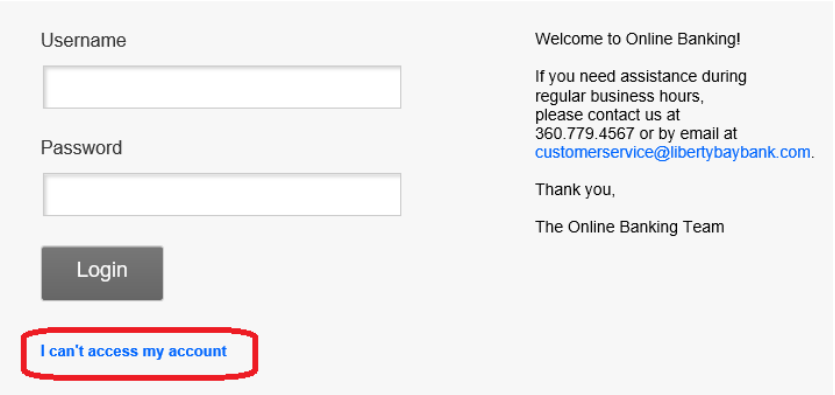

This service is free, but in order to use this feature, you must first activate it. Here's how.

# **Activate**

Activating the reset password is easy and takes a minute. Follow these steps:

### **Step 1 - Login**

Go to our website: libertybaybank.com, and from any page at the top select "Login". From there our login selection will open to:

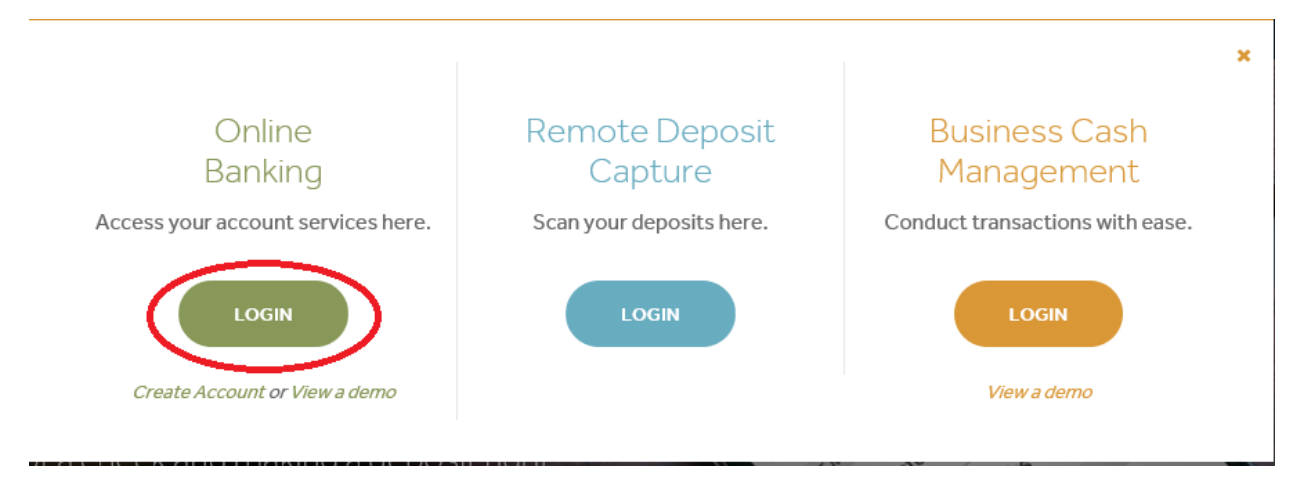

#### Log in to my account

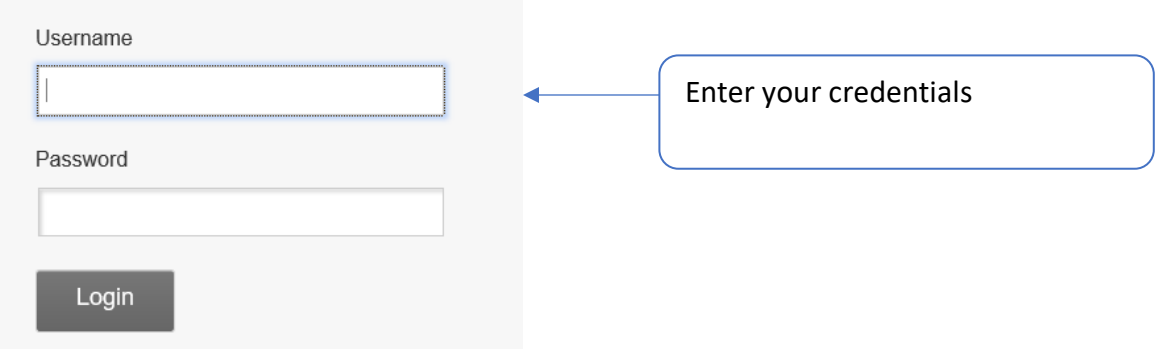

### **Step 2: Set up Security Settings**

From the main screen, select "My Settings" located at the top of the page.

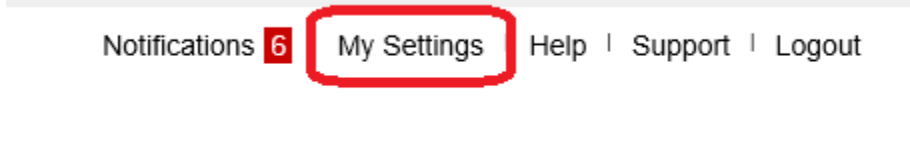

Scroll down to Security Options, select "Edit"

Security options | Edit

#### **Step 3: Delivery Options**

Phone: In the "By Phone" section, enter your phone number. If you would like the option to receive the one-time passcode (OTP) via text, enter your cell number here and then follow the next step to enable text message delivery option.

Or if you only want to receive the OTP via voice, then select "Save" after you've entered the phone number.

### Confirming your identity

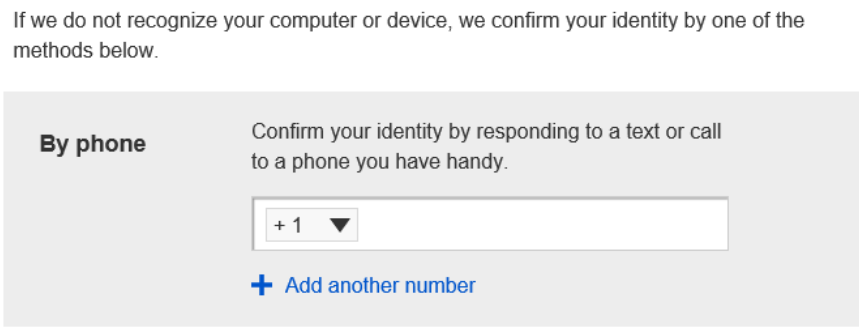

To receive the OTP via text, select "Enable for text". You will have to retrieve the code from your phone and enter in the box indicated.

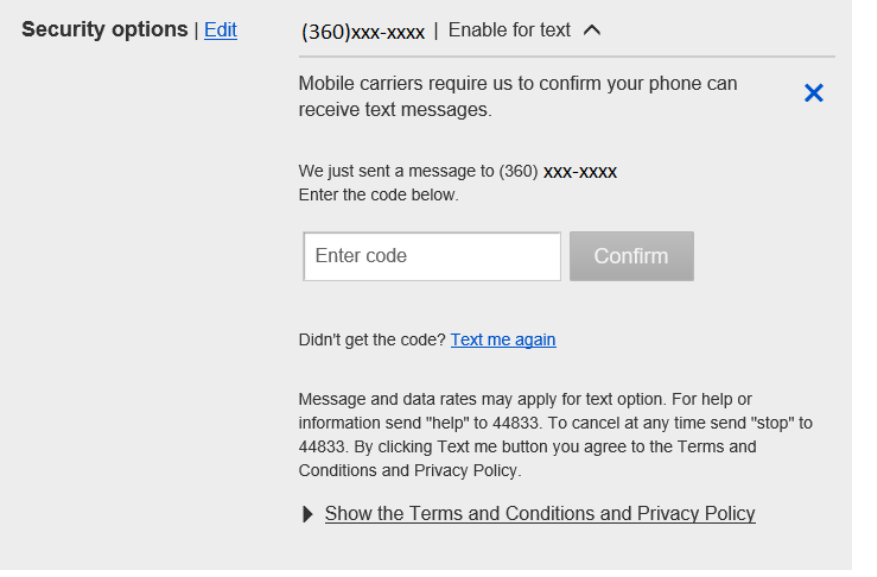

**Congratulations!** You have activated the self-service Reset Password feature for your online

banking. Now how does it work?

# **Reset Password Procedure**

Now that you have activated the service you can select "I can't access my account" from the online banking login screen in the event you are locked out of online banking.

Follow these steps to reset your password:

### **Step 1: "Can't Access your Account?"**

Enter your phone number and username, then select "Send me a new password"

#### Can't access your account?

Just provide the following information and we'll send you a new password.

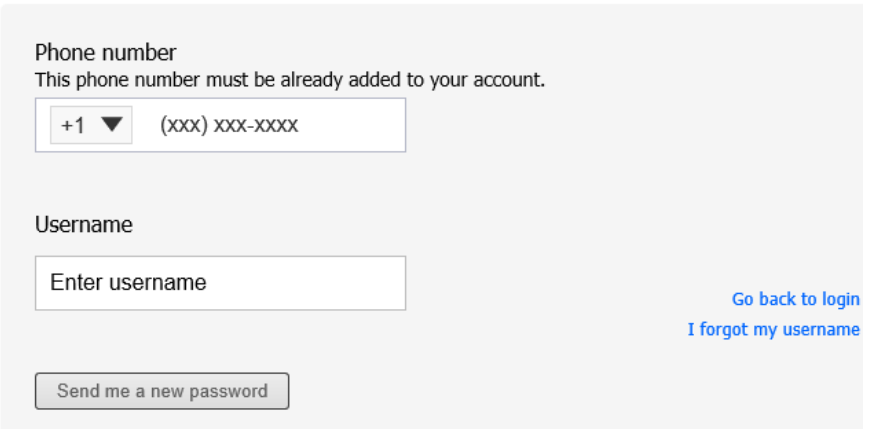

### **Step 2: "Temporary Password"**

You will receive the 6-digit password, enter it in the box below. Write it down, because you will need it in the next step too. Select confirm.

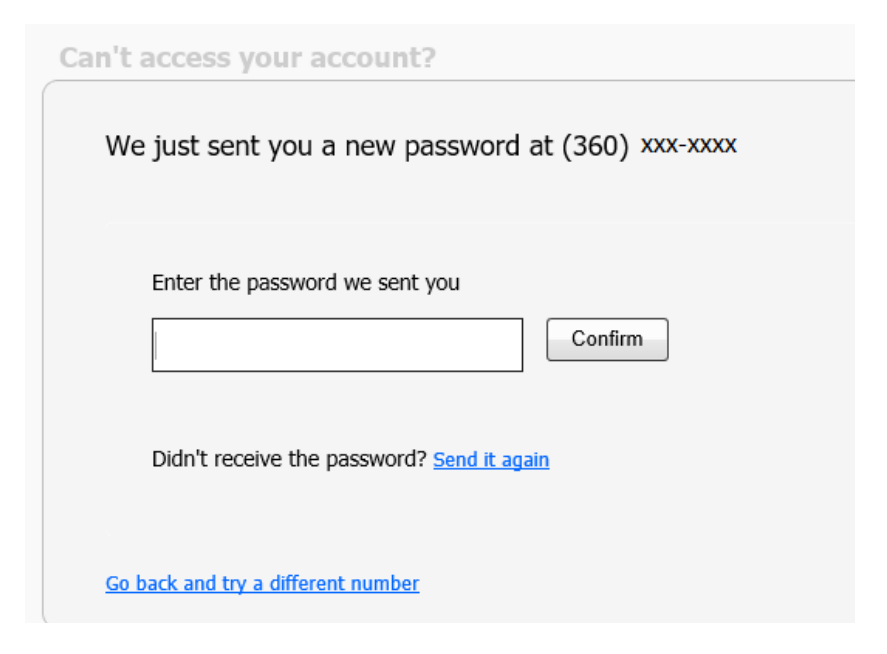

## **Step 3: "New Password"**

Re-enter the temporary password. Pick a new password following the password requirements.

# Success! You need to change your password.

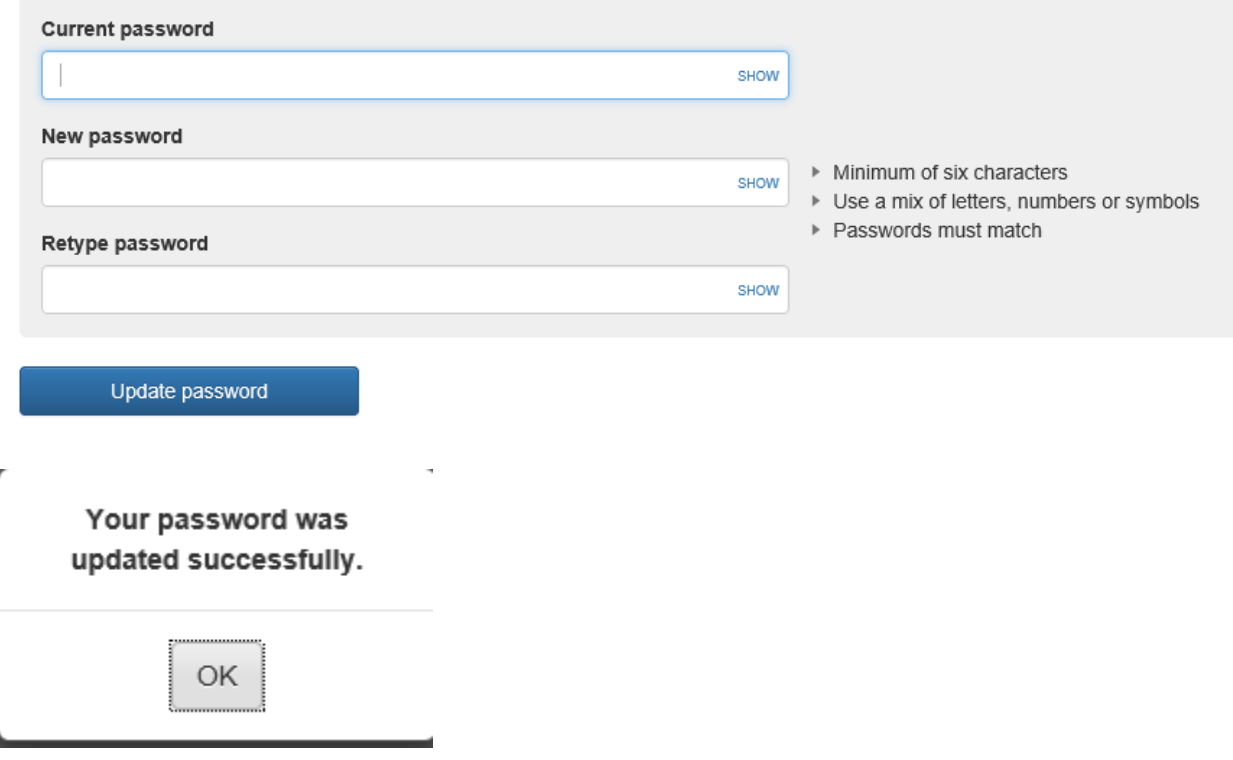

**Congratulations!** Your password has been successfully reset and you can now access your online banking with your new password.

Please contact Liberty Bay Bank with additional Reset Password or Online Banking questions via email at customerservice@libertybaybank.com or by phone at (360) 779-4567, Monday – Friday, 9:00 a.m. – 5:00 p.m. (PST).